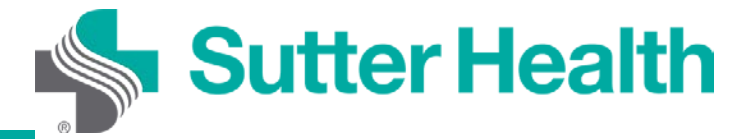

Bước 1. Đăng nhập vào tài khoản My Health Online của quý vị từ trình duyệt web.

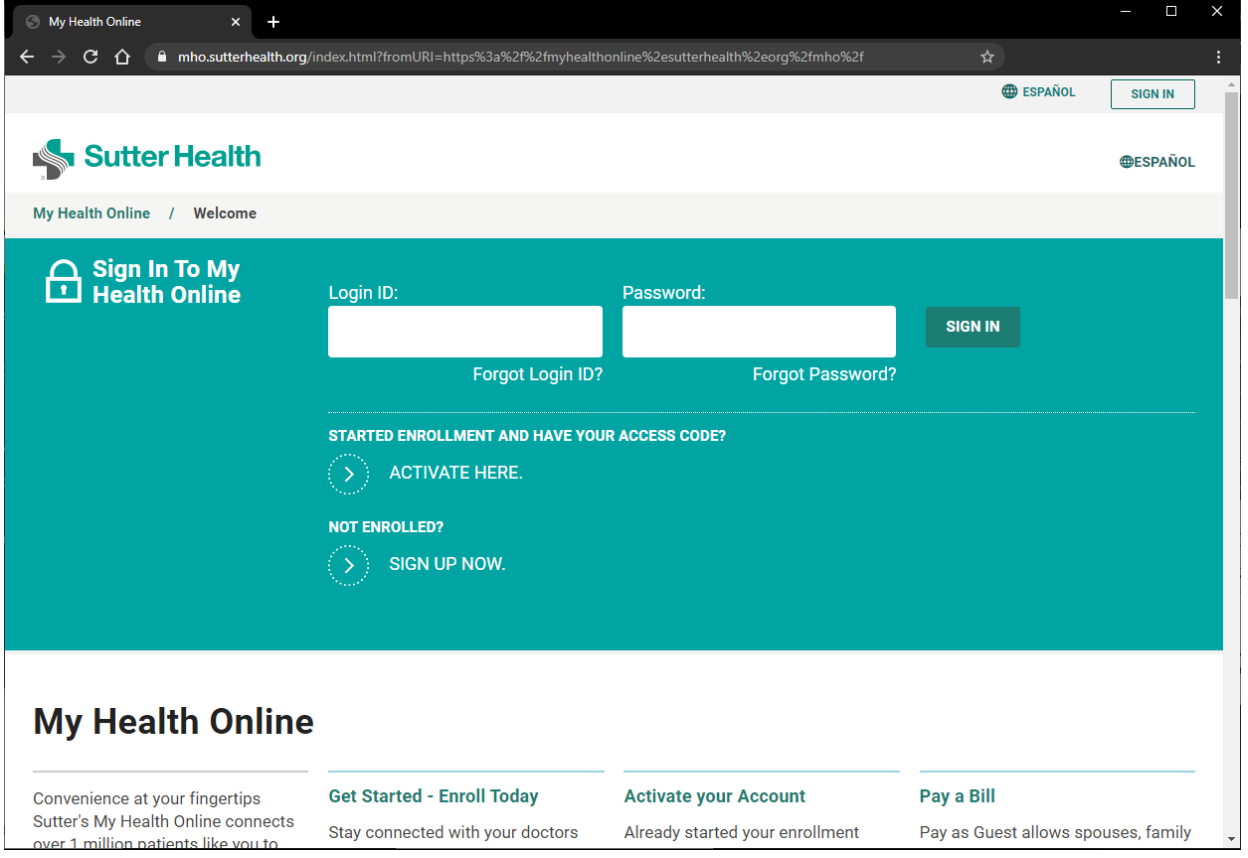

Bước 2. Chọn Appointments and Visits (Cuộc Hẹn và Thăm Khám).

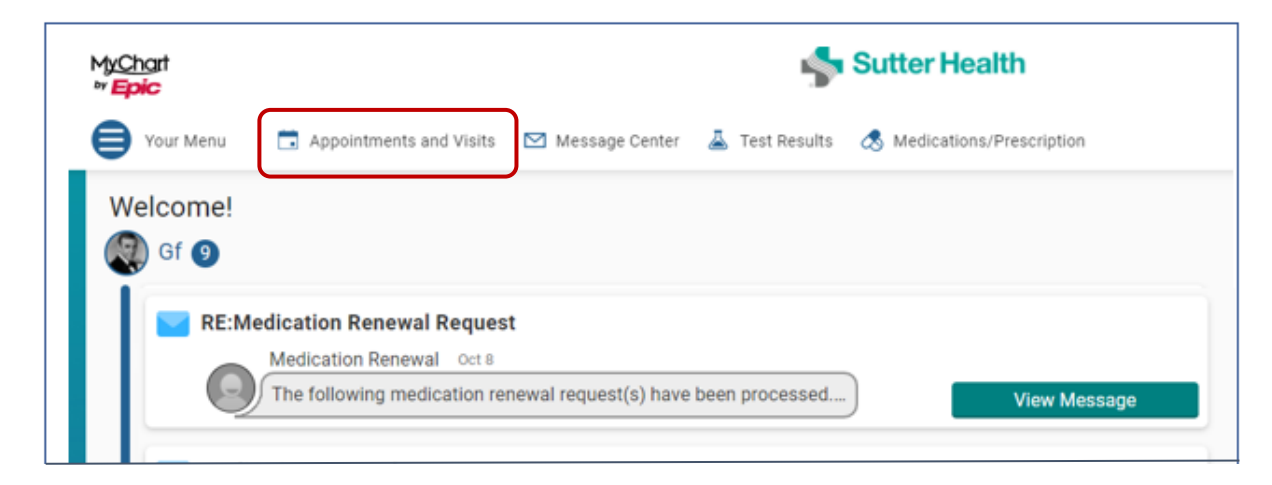

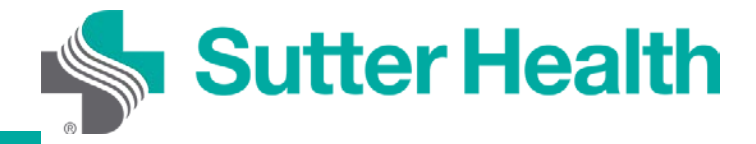

Bước 3. Tiết kiệm thời gian bằng việc hoàn thành EZ Arrival trước cuộc hẹn. Nếu quý vị không sử dụng EZ Arrival, hãy chọn "Details" (Chi Tiết) 15 phút trước khi bắt đầu cuộc hẹn.

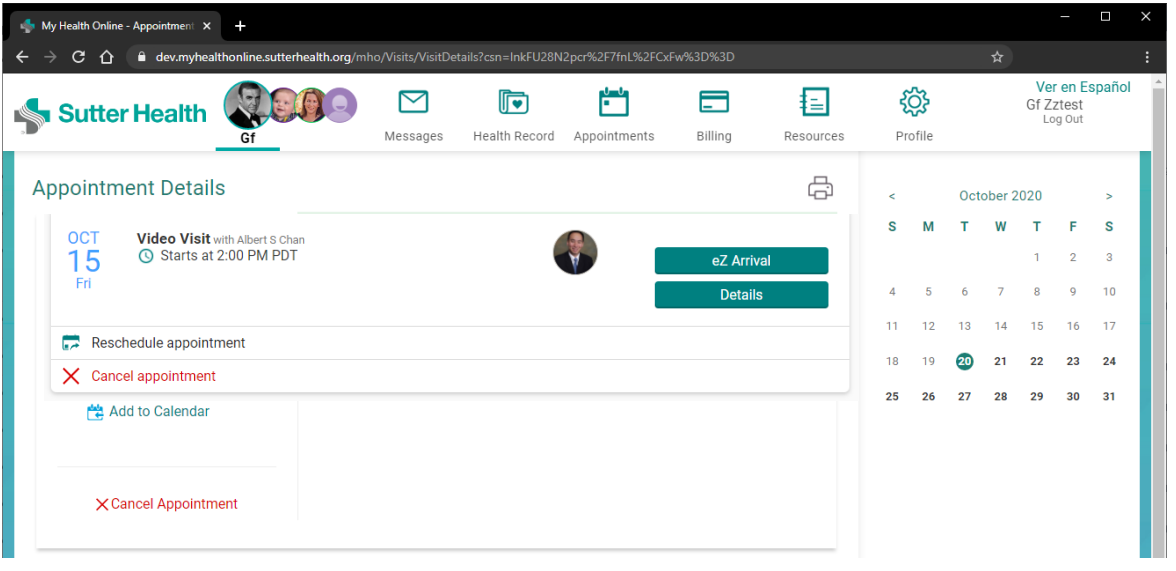

Bước 4. Các chi tiết của buổi thăm khám qua video sẽ hiển thị. Nếu quý vị muốn kiểm tra máy tính đã được thiết lập đúng cho thăm khám qua video hay chưa, quý vị có thể nhấp vào "Test your hardware (camera, microphone, speaker)" (Kiểm tra phần cứng (camera, micro, loa)). Khi quý vị sẵn sàng, nhấp vào "Begin video visit" (Bắt đầu thăm khám qua video).

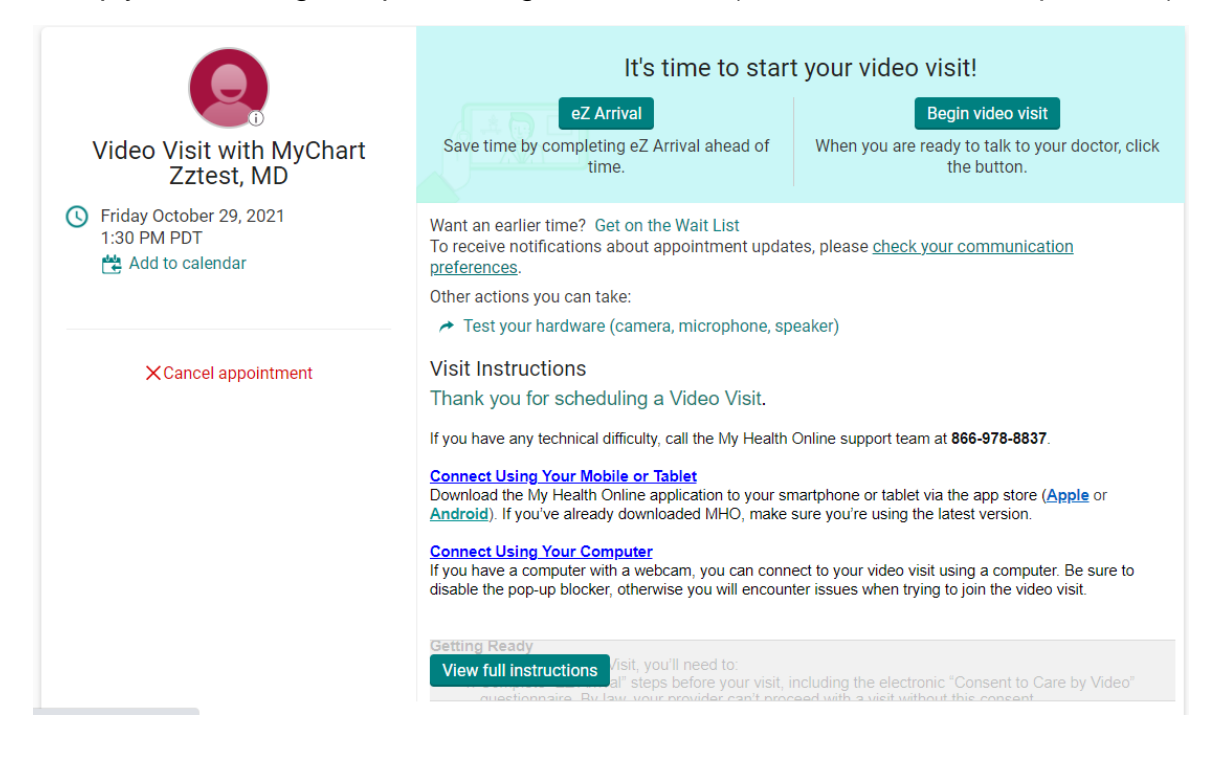

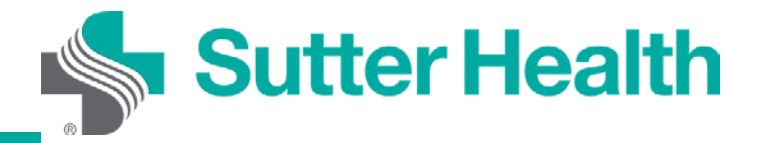

Bước 5. Nếu được hỏi, hãy cho phép trình duyệt của quý vị truy cập vào micro và camera của thiết bị. Phần cứng sẽ được kiểm tra tự động, và kết quả kiểm tra sẽ hiển thị. Nếu phần cứng của quý vị được định cấu hình đúng, quý vị sẽ thấy màn hình này, nếu không, quý vị sẽ được nhắc khắc phục vấn đề. Để bắt đầu thăm khám qua video, nhấp vào "Join Call" (Tham Gia Cuộc Gọi).

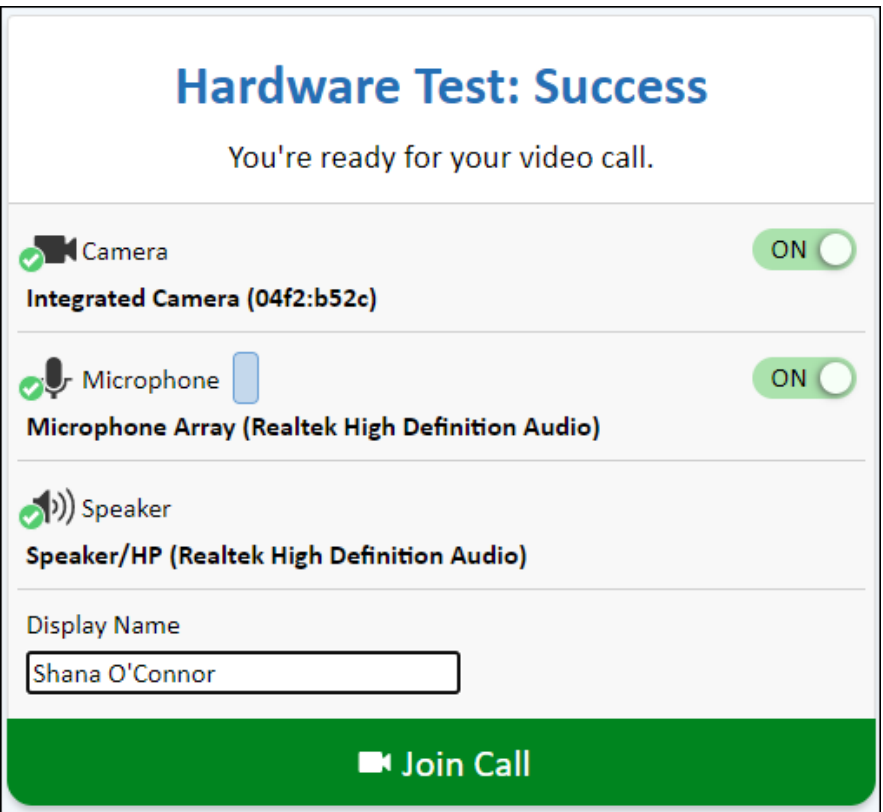

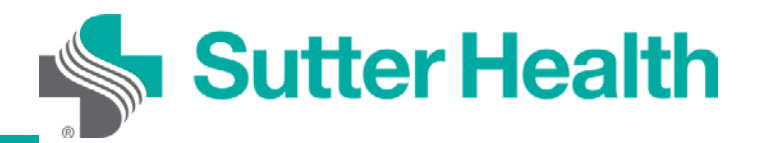

Bước 6. Nếu nhà cung cấp dịch vụ vẫn chưa tham gia cuộc gọi, bệnh nhân sẽ thấy thông báo dưới đây:

## Waiting for others to connect...

Patient Name: Shana O'Connor

Appointment Time: 3/3/2021, 8:30 AM

Connection Strength: ... | ←

Lưu ý: Biểu tượng này sẽ hiển thị cường độ kết nối mạng video của quý vị.

Bạn Đã Sẵn Sàng. Khi nhà cung cấp dịch vụ sẵn sàng cho cuộc thăm khám, quý vị sẽ được kết nối.

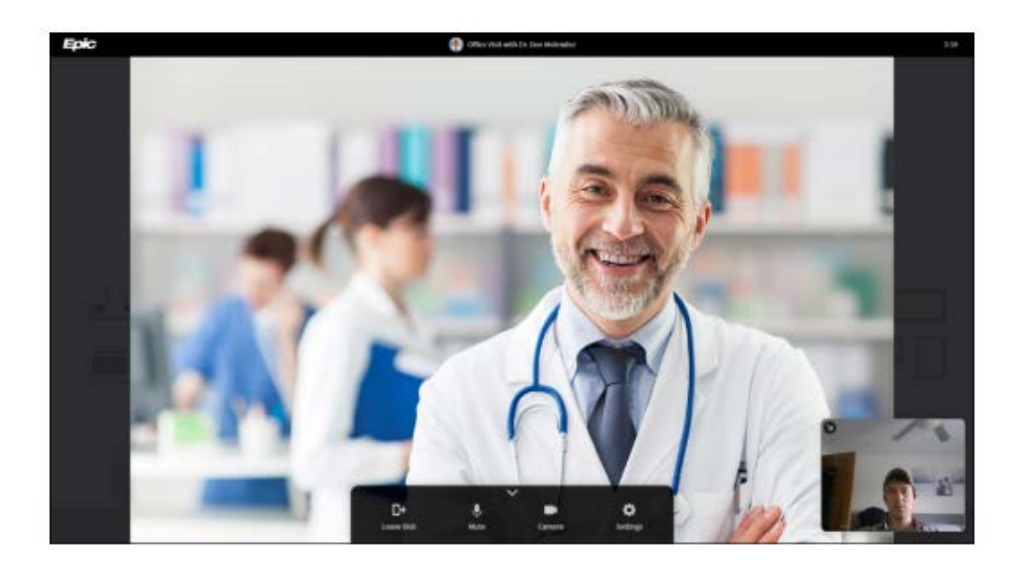